思科 Meraki 全球价目表 (GPL) 报价指南 仅限销售和合作伙伴使用

# 思科 **Meraki** 全球价目表 **(GPL)** 合作伙伴 报价指南

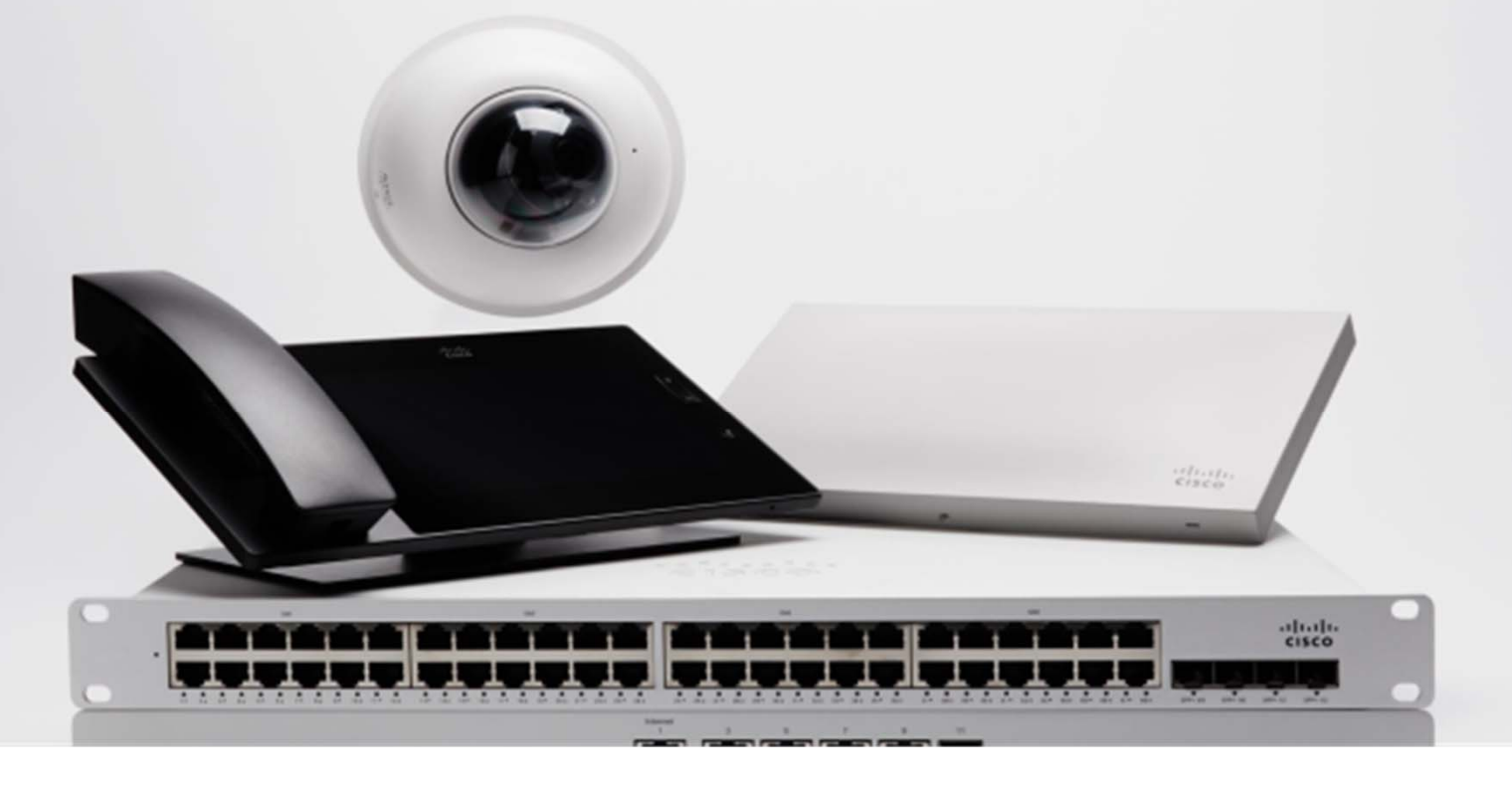

# $\frac{\alpha\|\alpha\|_{\mathcal{W}}}{\mathsf{c} \mathsf{c} \mathsf{s} \mathsf{c} \mathsf{o}}$

# 目录

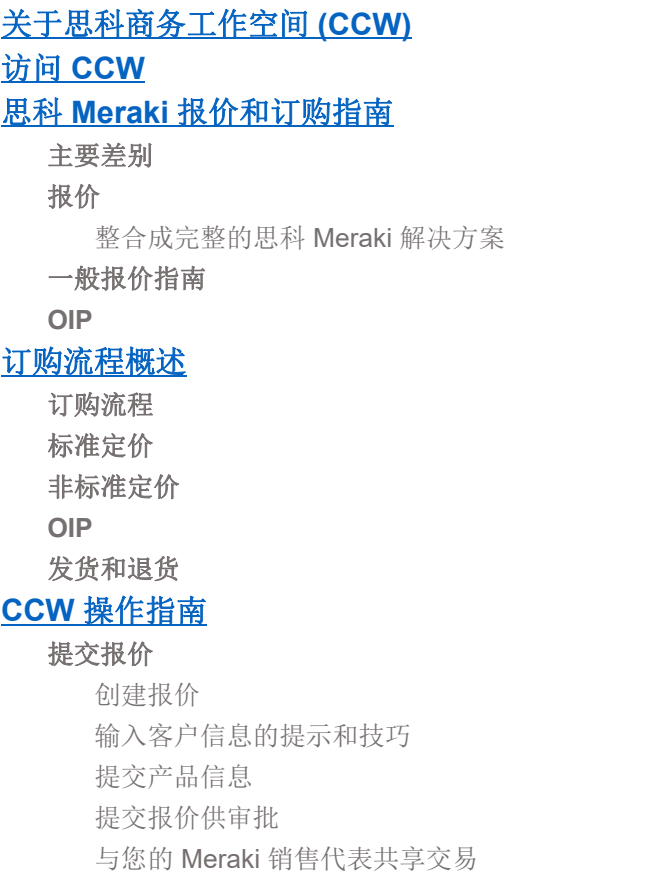

## 思科 Meraki 全球价目表 (GPL) 报价指南 仅限销售和合作伙伴使用

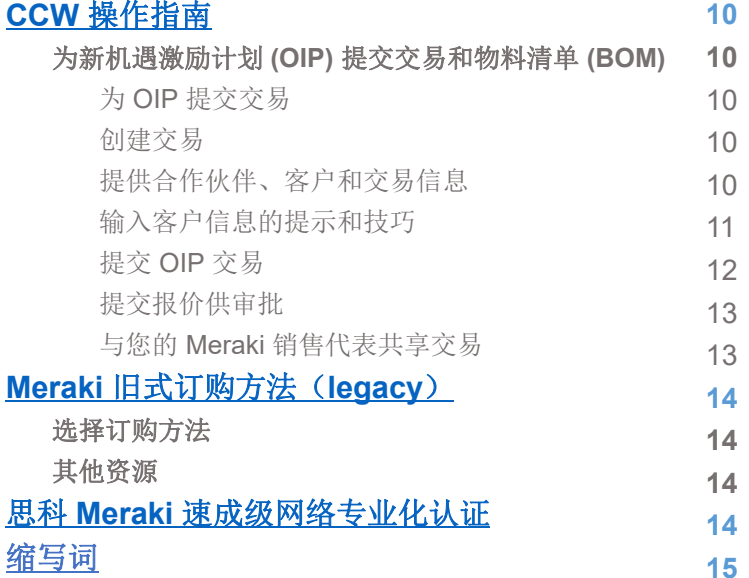

## 思科 Meraki 全球价目表 (GPL) 报价指南 仅限销售和合作伙伴使用

## 关于思科商务工作空间 **(CCW)**

思科® 商务工作空间 (CCW) 平台供思科合作伙伴用来注册交易、申请特殊定价,在某 些情况下,还可用于就思科全球价目表 (GPL) 中列出的产品下达订单。

## 访问 **CCW**

## 如果您已有思科用户 **ID**

您的思科用户 ID 必须与合格的思科合作伙伴关联。如果您当前已与合格的思科合作伙 伴关联,则可在您的配置文件管理器页面上看到您公司的名称。如若不然,您可以在以 下位置发起关联流程: http://tools.cisco.com/WWChannels/CETLOC/login.do。您公司 的思科管理员在思科数据库中为您建立关联之后,您便可以访问您公司的联机资源。

## 如果您没有思科用户 **ID**

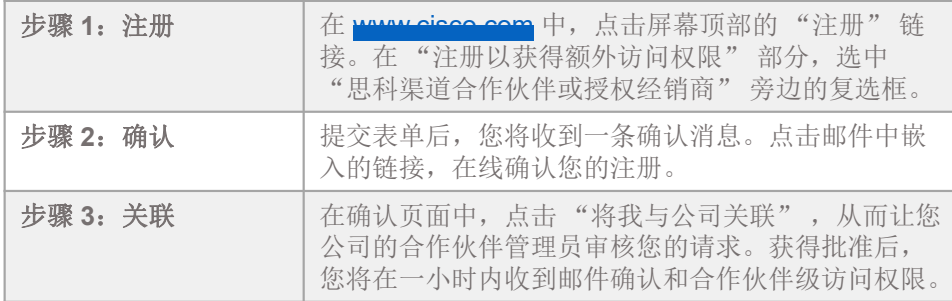

## 还有其他访问问题?请使用合作伙伴帮助热线

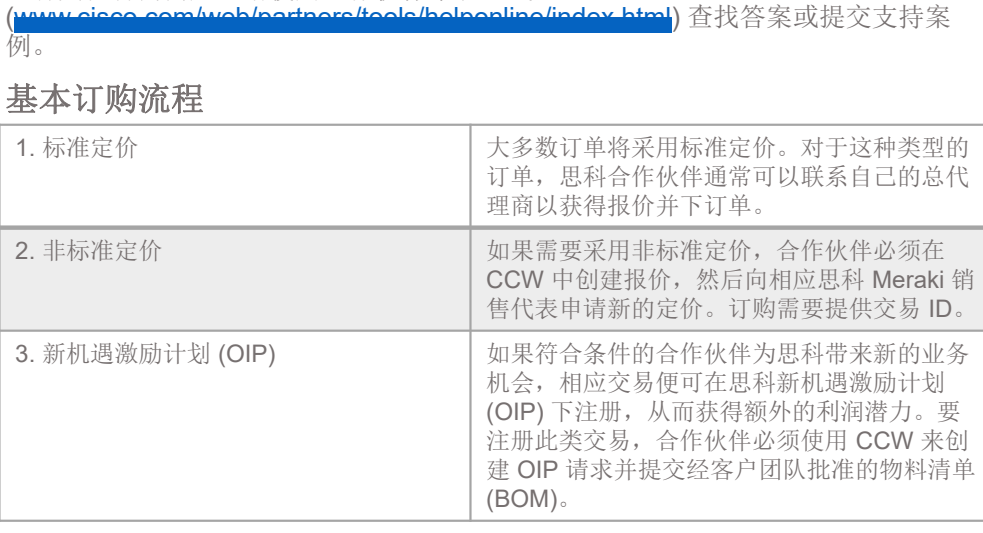

## 思科 **Meraki** 报价和订购指南

如果您已经熟悉思科的订购流程,您将发现思科 Meraki 产品的订购流程有很多不同之处。为了 确保 GPL 订单获得处理, 请遵守以下准则。

## 主要差别

- 只有采用非标准折扣的订单才需要提供交易 ID。
- 您需要提供最终客户联系信息。
- Meraki 产品不可配置。

## 报价

## 整合成完整的思科 **Meraki** 解决方案:

- 完整的思科 Meraki 解决方案包括三行项目:
	- 硬件(例如无线接入点、交换机或安全设备)
	- 云管理许可证 (与硬件的配比为 1:1)
- 对于包括无线接入点的订单,可能需要分开订购电源和电源线。电源可以是交流适配器、以太网供电 (PoE) 注入器 (poe) 或 PoE 交换机。
- 在创建报价时,产品必须按 SKU 合并。例如,对于 MR18-HW,只应有一行报价, 并列出该 SKU 的总数量。如果使用多个重复的行,则将产生多个订单。在不同总 代理商之间拆分订单的情况除外。

思科 Meraki 全球价目表 (GPL) 报价指南 仅限销售和合作伙伴使用

## 一般报价指南

- 交易或报价应与相应的思科 Meraki 销售代表共享,并启用邮件通知,以便他们可以 参与订购流程。
- 在 CCW 中,选择您所在地区的价目表。
- 对于非标准定价或 OIP,必须指定思科客户经理。如果您不知道您的思科客户经理 是谁,请向 eter\_ nom 发送邮件(邮件中应提供交易 ID),以请求为 您指定一名思科客户经理。
- 其他超出标准定价的折扣应与思科 Meraki 代表通过电话或邮件进行安排。

### **OIP**

- 只有符合条件的思科合作伙伴才有资格注册 OIP 交易。
- 思科 Meraki 交易价目表价格必须超过 ¥ 34,614, 才有资格参与此计划。
- 如果 OIP 订单的 BOM 同时包含思科和 Meraki SKU,则应满足标准的思科最低标 准。
- 如果您所提交的交易被拒绝参加 OIP,客户经理会将其转换成采用非标准定价的快 速报价,或者联系您的总代理商以按标准定价处理。

#### 确定您的思科和 **Meraki** 代表

- 如果您不知道您的思科客户经理是谁,请向 der support@cisco.com 发送邮件(邮 件中应提供交易 ID),以请求为您指定一名思科客户经理。
- 如果您不知道谁是业务机会的相应 Meraki 销售代表,可以使用 rtnere.com 提供的"查找我的代表"工具进行查找
- 当在 CCW 中与您的销售代表共享报价或交易时,一定要使用他们的思科内部 ID 进 行共享,即他们的思科邮箱地址(注意不是他们的 Meraki 邮箱地址)中 "@cisco.com" 前面的部分。 <sup>4</sup>

# afrafia **CISCO**

思科 Meraki 全球价目表 (GPL) 报价指南 仅限销售和合作伙伴使用

## **1.** 标准定价

大多数订单将采用标准定价。对于这种类型的订单,2 级思科合作伙伴可以联系自己的 总代理商以获得报价并下达订单。1 级(直接)合作伙伴可以直接从思科订购。

注意:此处概述的流程同时也是非标准定价和 **OIP** 流程的最后几个步骤。

**2** 级(间接)合作伙伴

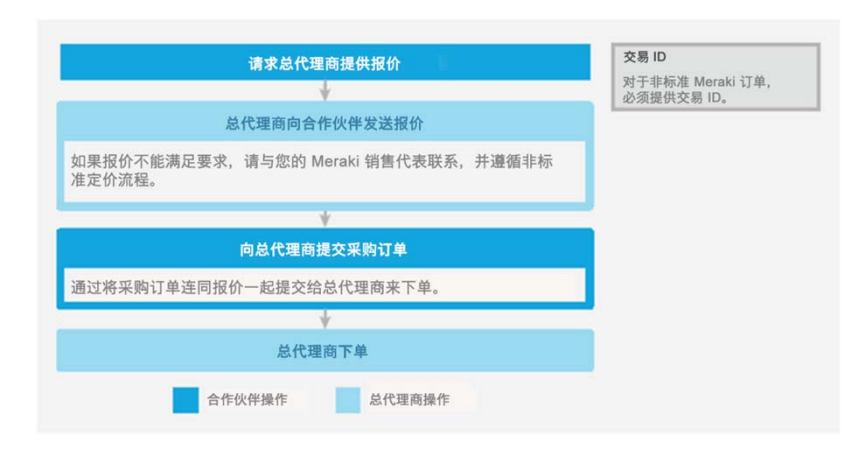

## **1** 级(直接)合作伙伴

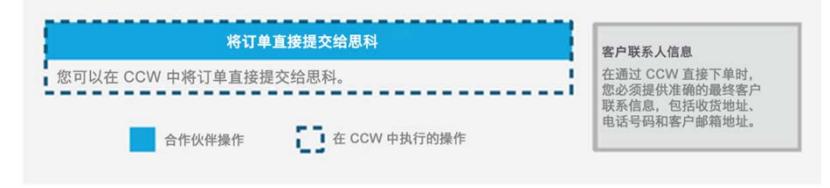

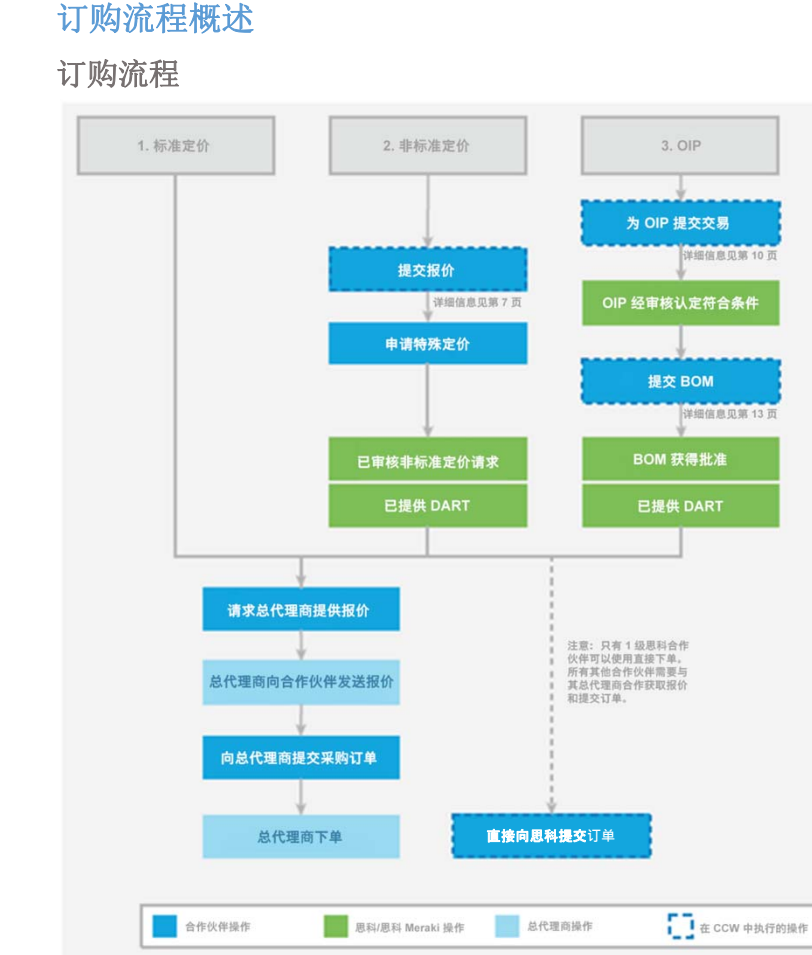

5

## **2.** 非标准定价

如果需要采用非标准定价,合作伙伴必须在 CCW 中创建报价,然后向相应思科 Meraki 销售代表申请特殊定价。采用非标准折扣的思科 Meraki 交易需要提供交易 ID。

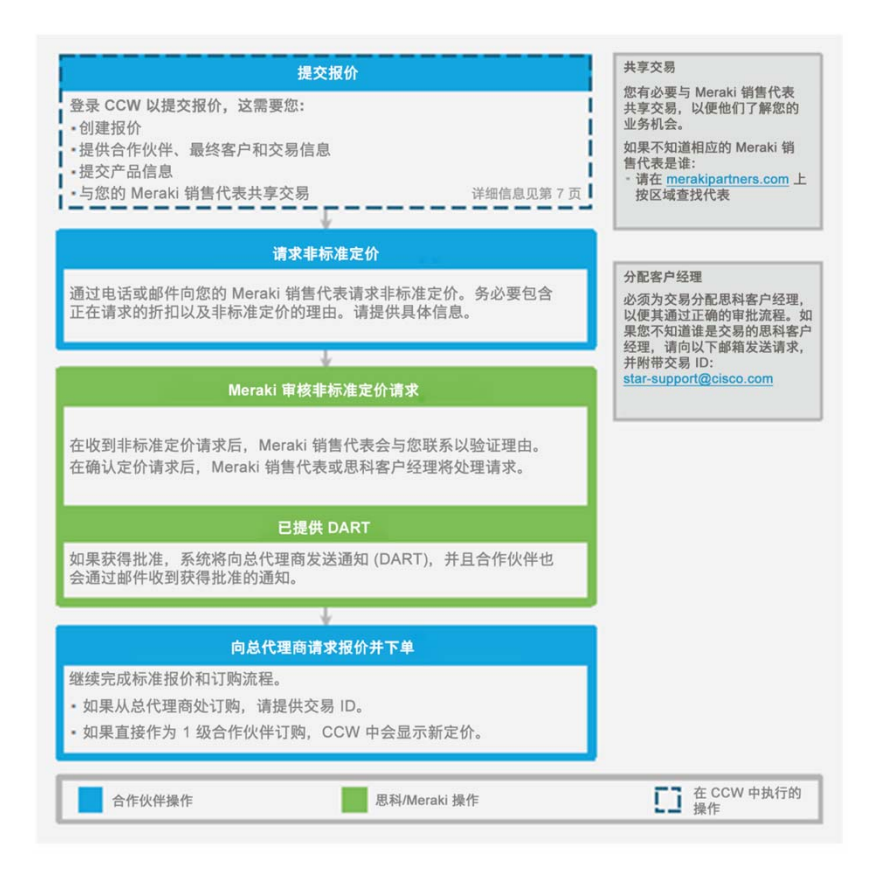

## 思科 Meraki 全球价目表 (GPL) 报价指南 仅限销售和合作伙伴使用

### **3. OIP**

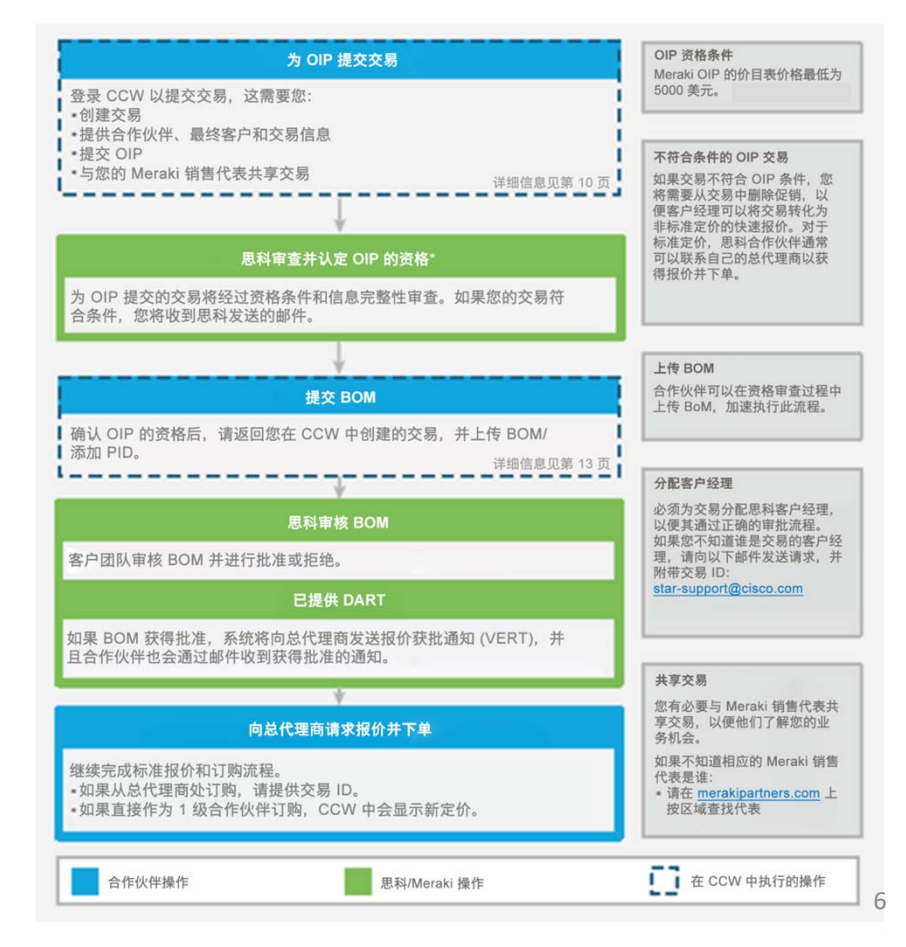

## 思科 Meraki 全球价目表 (GPL) 报价指南 仅限销售和合作伙伴使用

## 发货和退货

- 提交订单后,不能进行任何更改或取消。订单相关问题应发送到 <del>Meraki-ca-</del> support@cisco.com
- • 客户收到发货确认并且产品已从分销中心发出后,无法更改地址。如有任何问题或更新请求, 均应发送至 <mark>ebinning@meraki.com</mark>。
- •• 不接受退款退货(通过退货获得退款)。Meraki 负责支付保修更换涉及的运费。要发起保<br> 修退货,请访问中国 PMA 页面。有关详情,请参阅中国大陆保修退货政策:中国大陆保修 退货动警

#### **CCW** 操作指南

## 提交报价

要提交报价,则需要执行以下操作:

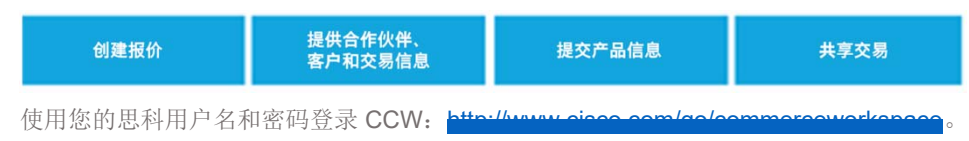

### 创建报价

首先, 在"交易和报价"下, 点击创建报价。

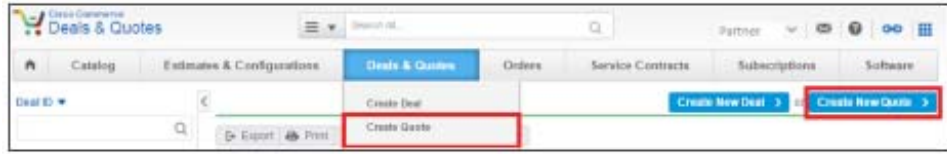

输入交易信息

为了进行跟踪,请在交易名称中包含"Meraki"。

从下拉菜单中选择您的思科渠道客户经理 (CAM)。

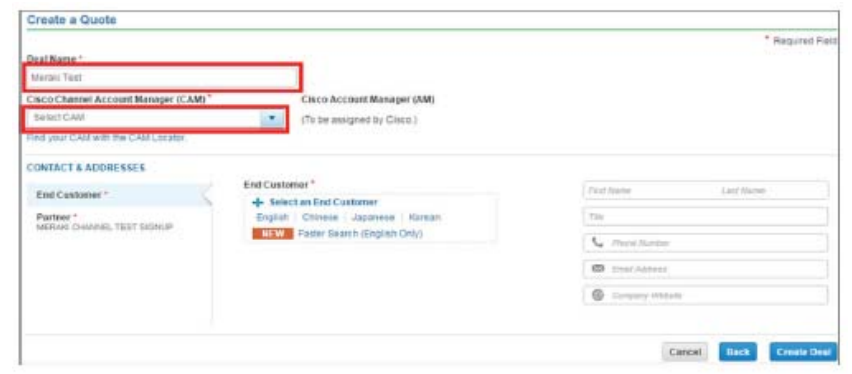

首先请点击您的首选语言,以便选择最终客户。建议使用"快速搜索"功能,但仅限英语。

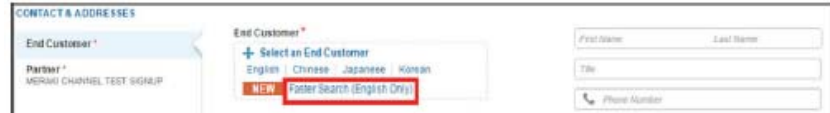

在 "搜索" 框中键入最终客户的名称,然后从生成的列表中选择最终客户。选择正确 的地址。如果最终客户有多个正确的地址,请选择总部地址。点击选择。

如果系统中没有该最终客户,请选择创建客户并在后续页面上输入客户信息。

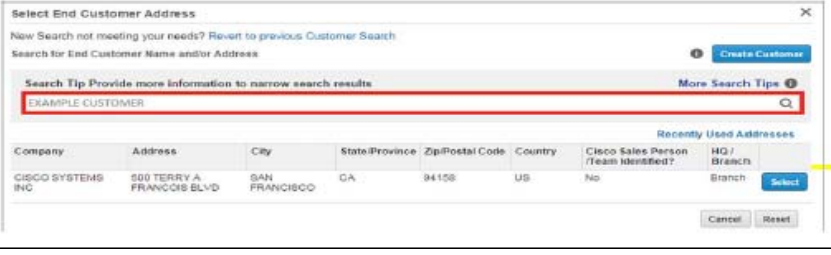

7

# $\frac{d\ln\ln}{d}$

## 思科 Meraki 全球价目表 (GPL) 报价指南 仅限销售和合作伙伴使用

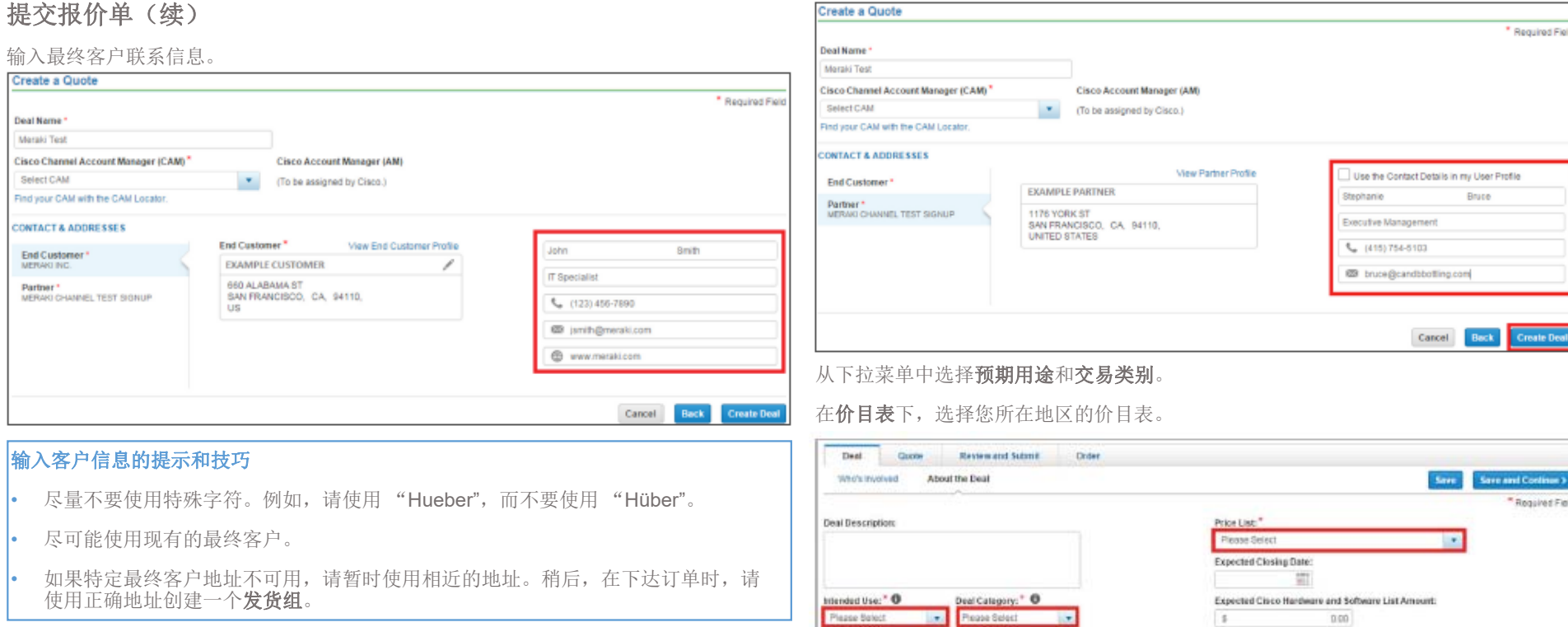

**Presse Select** 

Deal Type:

 $\sim$ 

 $\bullet$  | Patchine

Deal Source:

 $25% - Low$ 

Get Refreshed

Probability of Closing:

勾选**使用我的用户配置文件中的联系方式**来填充合作伙伴信息(或者,如果由订购台帮<br>您创建交易,请确保订购团队添加正确的信息)。

点击**创建交易**。

 $\left\vert \mathbf{v}\right\vert$ 在**购买方法**下,从下拉列表中选择首选总代理商。如果您是 1 级合作伙伴,则可以选择 "思科"。8

 $\frac{1}{2}$ 

 $\mathbb{R}$ 

 $\frac{1}{2}$ 

Total Expected Amount:

 $0.00$ 

 $0.00$ 

 $0.00$ 

Expected Cisco Service List Amount:

# afrafia **CISCO**

## 思科 Meraki 全球价目表 (GPL) 报价指南 仅限销售和合作伙伴使用

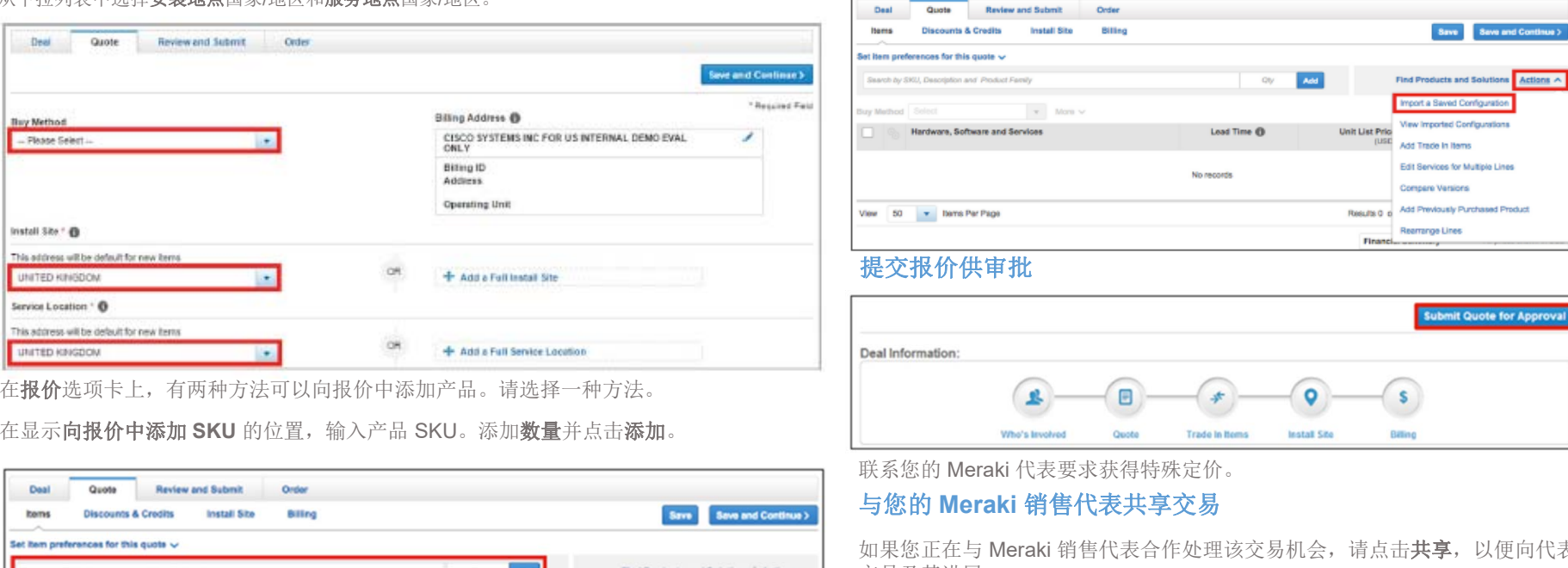

)代表通知该 交易及其进展。

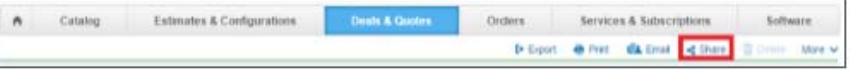

输入您的 Meraki 销售代表的姓名和 **Cisco.com ID**,然后点击 **<sup>+</sup>**以添加其联系信息。

注意:Meraki 销售代表的 Cisco.com ID 是其邮箱地址中 "@cisco.com" 前面的部分。 使用 @meraki 邮箱地址无法共享信息。

#### 从下拉列韦中选择**实施的**有国家/地区。

在显示向报价中添加

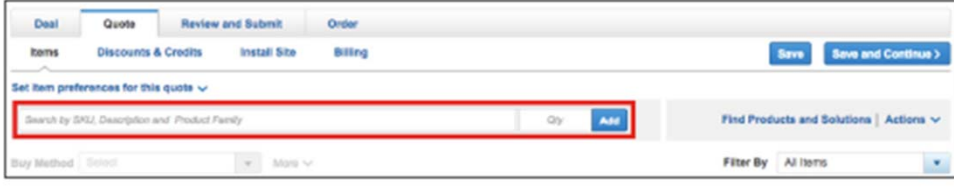

或者

如果您从思科或 Meraki 代表那里收到物料清单 (BOM),或者在合作伙伴门户中使用了 BOM 生成器工具,请点击导入保存的配置进行上传。

选择 BOM 上传,从您的计算机上传 BOM 文件。保存文件后,请检查产品 ID,确保准 确无误。点击**保存并继续**。

## 思科 Meraki 全球价目表 (GPL) 报价指南 仅限销售和合作伙伴使用

#### 如果您不知道谁是业务机会的相应 Meraki 销售代表,可以使用 merakipartners.com 上 的查找我的代表工具进行查找。

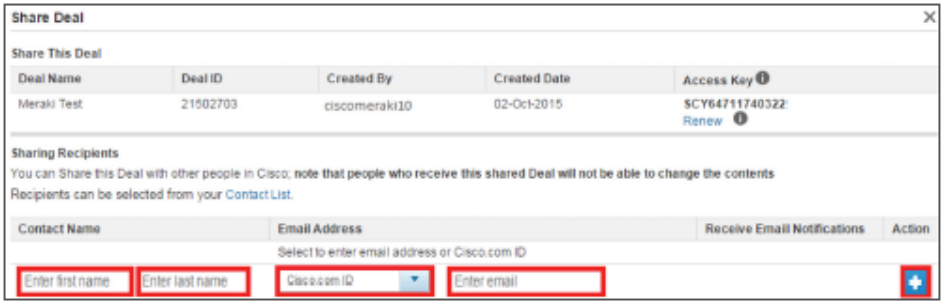

#### 将接收邮件通知改设为"是",然后点击保存以保存共享设置。

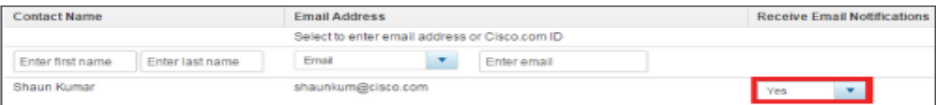

## 为新机遇激励计划 **(OIP)** 提交交易和物料清单 **(BOM)**

## 为 **OIP** 提交交易

提交 OIP 交易的主要步骤如下:

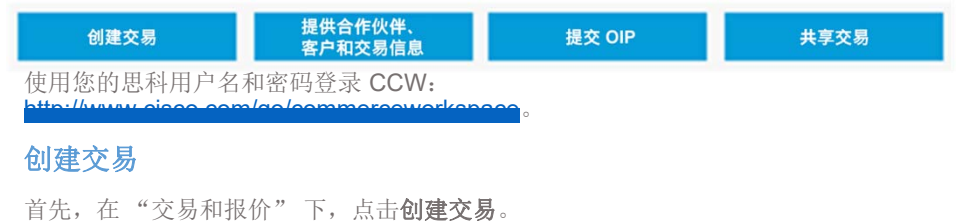

#### Deals & Quotes  $\equiv x$  found.  $\alpha$ Kevillets v | 0 0  $00$ Estimates & Configurations **Deale & Quotes** A Catalog Orders **Service Contracts** Subscription Software  $< 2$  results Deal ID w Creek Doll **Create New Deal > | Create New Quote 1** Q 5- Equat & Pred Create Quale

## 提供合作伙伴、客户和交易信息

输入交易信息。

为了进行跟踪,请在交易名称中包含"Meraki"。从下拉列表中选择思科 CAM。

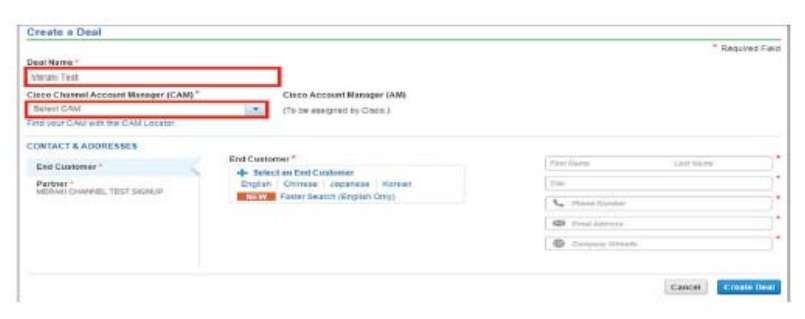

#### 首先点击"英语"或"快速搜索(仅限英语)",以便选择最终客户。

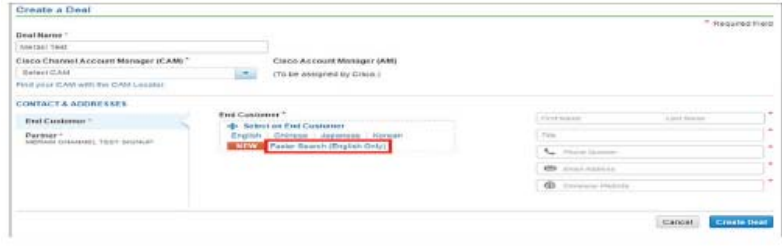

## 思科 Meraki 全球价目表 (GPL) 报价指南 仅限销售和合作伙伴使用

在 "搜索" 框中键入最终客户的名称,然后从生成的列表中选择最终客户。选择正确 的地址。如果最终客户有多个正确的地址,请选择总部地址。

如果系统中没有该最终客户,请选择创建客户并在后续页面上输入客户信息。

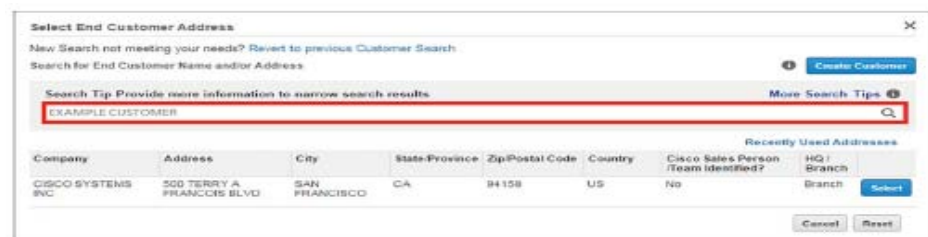

#### 输入最终客户联系信息。

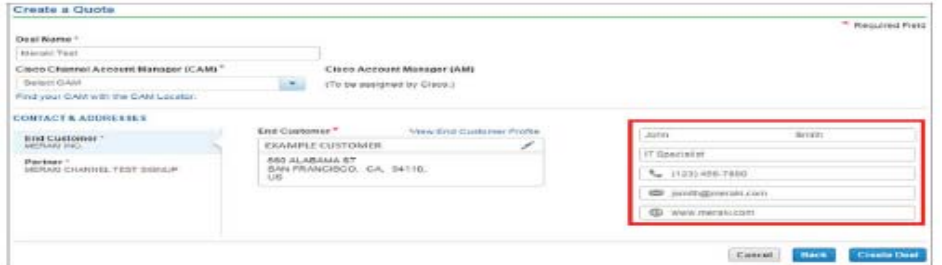

### 输入客户信息的提示和技巧

- 尽量不要使用特殊字符。例如,请使用 "Hueber",而不要使用 "Hüber"。
- 尽可能使用现有的最终客户。
- • 如果特定最终客户地址不可用,请使用相近的地址。稍后,请使用正确地址创建 一个发货组。

勾选**使用我的用户配置文件中的联系方式**来填充合作伙伴信息(或者,如果由订购台帮 您创建交易,请确保订购团队添加正确的信息)。

#### 点击创建交易

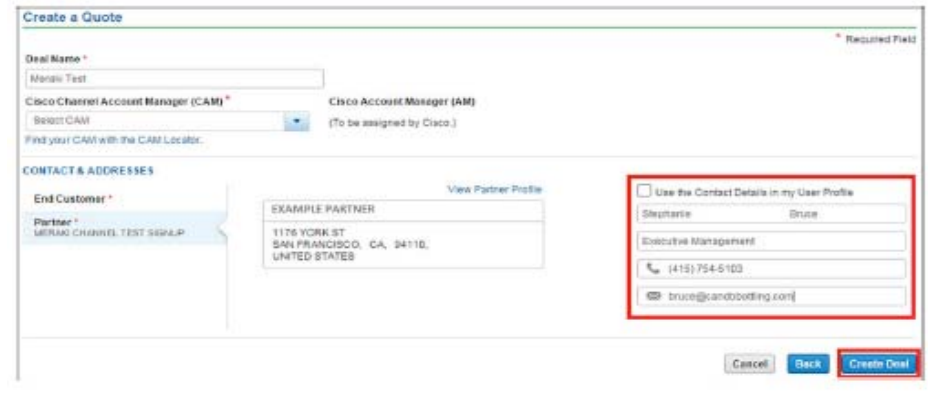

#### 输入交易信息。

从下拉列表中选择预期用途和交易机会类别(通常分别选择"转售"和"其他-转售 /基础设施" )。

在价目表下,选择您所在地区的价目表。

输入预计成交日期。

### 输入预计的思科硬件和软件价目表金额。

注意: Meraki 许可证应放在"思科硬件和软件"行里,而不是放在"服务"行里。

## 点击保存后继续。

# $\frac{\alpha\| \alpha\| \alpha}{\mathsf{c} \mathsf{isco}}$

## 思科 Meraki 全球价目表 (GPL) 报价指南 仅限销售和合作伙伴使用

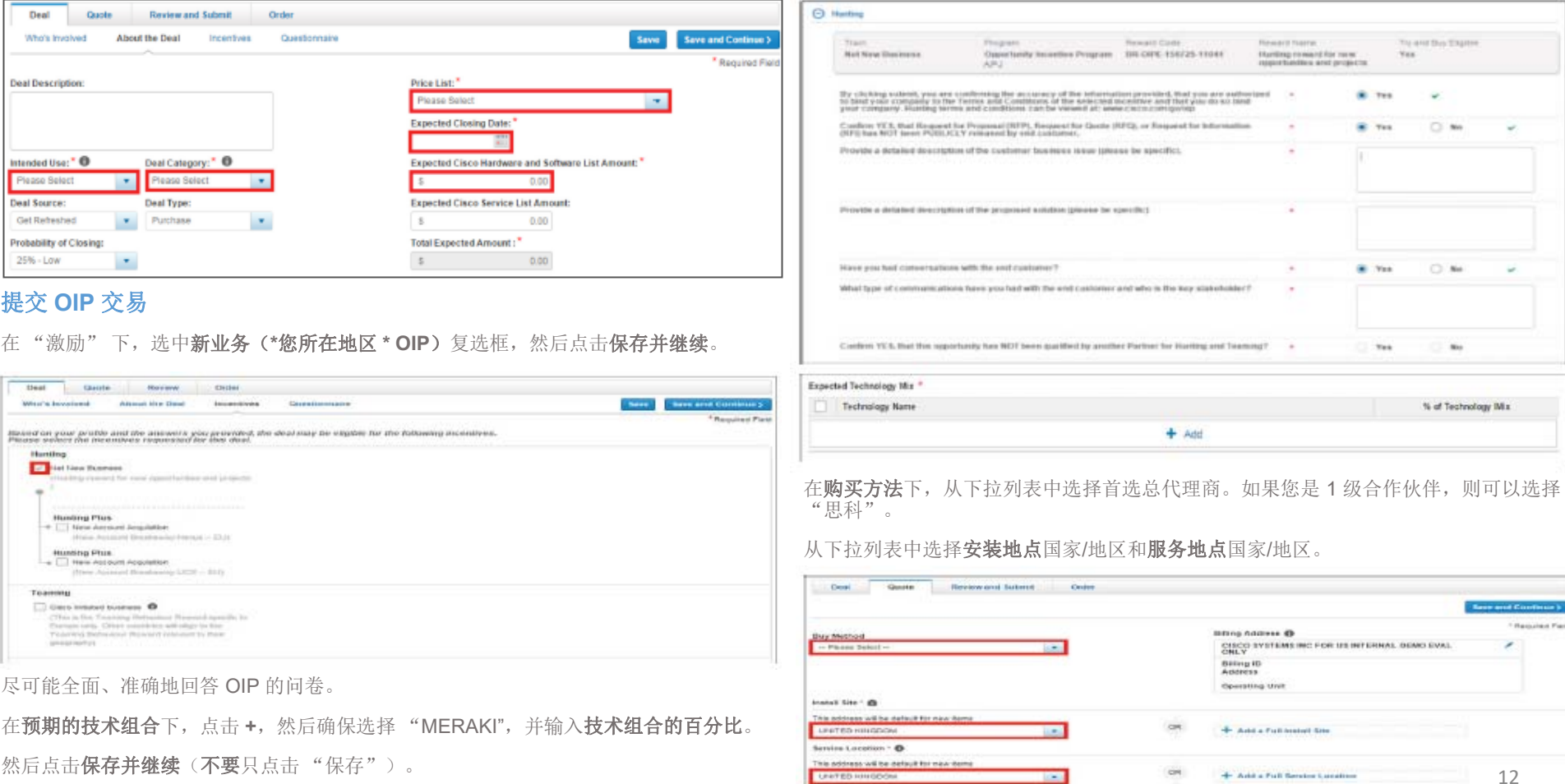

在"复核提交"选项卡上,点击提交交易供资格审查,以提交您的交易。 注意: 如下所述, 您可以上传 BOM 并提交供审批, 从而跳过资格审查。

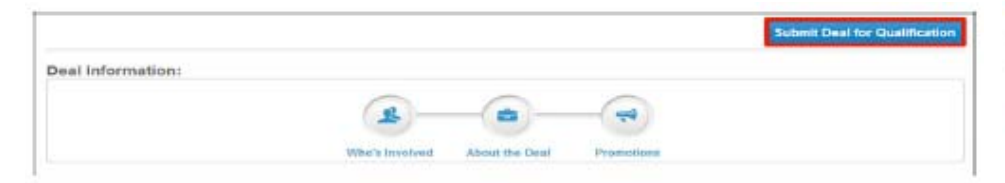

这时,思科将决定该交易是否符合 OIP 的条件。如果符合,您将需要提交 BOM。如果 交易被拒绝参加该计划,您需要删除该交易的促销优惠,以便客户经理将其转化为采用非标准定价的快速报价或者联系您的总代理商按标准定价处理。

您的交易通过 OIP 资格审查之后,您需要返回 CCW 并提交您的交易以供审批。在**报价** 选项卡上,有两种方法可以为已批准的 OIP 提交 BOM。

在显示向报价中添加 **SKU** 的位置,输入产品 SKU。添加数量并点击添加。

或者

如果您从思科或 Meraki 代表那里收到物料清单 (BOM),或者在合作伙伴门户中使用了 BOM 生成器工具,请点击导入保存的配置进行上传。

选择 BOM 上传,从您的计算机上传 BOM 文件。保存文件后,请检查产品 ID,确保准 确无误。点击保存并继续。

## 思科 Meraki 全球价目表 (GPL) 报价指南 仅限销售和合作伙伴使用

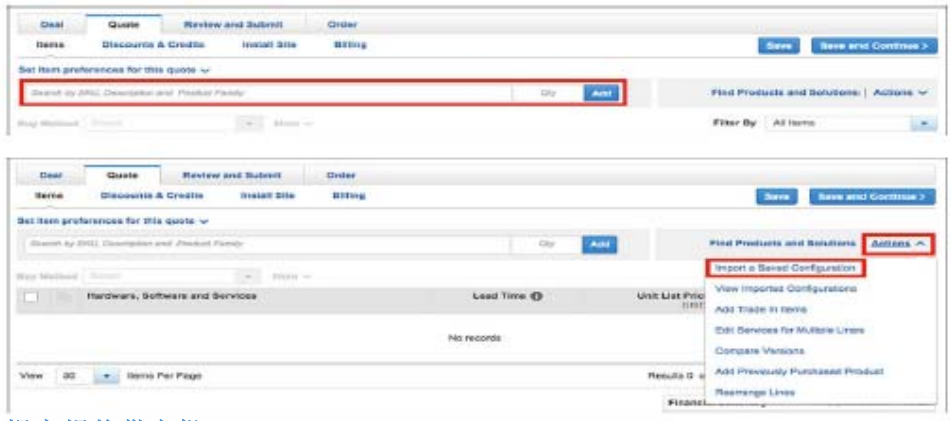

#### 提交报价供审批

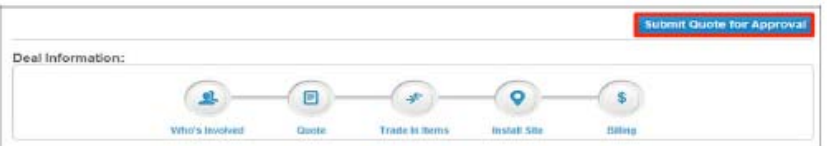

要下达订单,1 级合作伙伴应继续在 CCW 中创建订单。

注意:如果您需要任何额外的折扣,您的差价授权请求工具 (DART) 需要从 VERT(用于 OIP 的 DART)转换为 MDMF(用于特殊定价的 DART)。

#### 与您的 **Meraki** 销售代表共享交易

如果您正在与 Meraki 销售代表合作处理该交易机会,请点击**共享**,以便向代表通知该交 易及其进展。

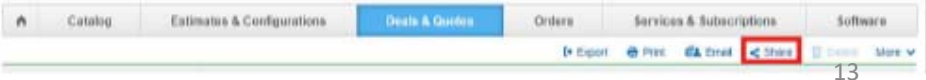

思科 Meraki 全球价目表 (GPL) 报价指南 仅限销售和合作伙伴使用

输入您的 Meraki 销售代表的姓名和 **Cisco.com ID**,然后点击 **<sup>+</sup>** 以添加其联系信息。

注意:Meraki 销售代表的 Cisco.com ID 是其邮箱地址中 "@cisco.com" 前面的部分。 使用 @meraki 邮箱地址无法共享信息。

**Meraki** 旧式订购方法**(Legacy)**

合作伙伴应取消使用 Meraki 旧式订购方法,改用**思科订购工具**。

## 其他资源

合作伙伴通过 CCW 下达订单时,Meraki 销售代表将继续与伙伴协作。有关具体问题, 请咨询您通常联系的思科代表和 Meraki 代表。有关更多信息(包括 Meraki 折扣结构 指南), 请访问 Meraki 合作伙伴门户: merakipartners.com。

## 思科 **Meraki** 速成级网络专业化认证路径

已注册的思科合作伙伴可以利用速成网网络去业化认证验经,了解更多有关 Meraki 基 于云端的 SaaS 网络管理平台托管 IT 和更多思科技术的信息。完成专业化认证要求之 后,合作伙伴即可获得思科精选认证资格,从而可以就整个思科产品组合参加各种渠道激励计划(例如 OIP/寻找商机)。某些总代理商将向合作伙伴提供支持和培训。

思科 Meraki 全球价目表 (GPL) 报价指南 仅限销售和合作伙伴使用

## 思科缩写

本指南中采用了以下思科缩写:

- **CCW**:思科商务工作空间。即合作伙伴和总代理商进行订购和报价的系统。
- **PSS**:产品销售专员。在本文中,即 Meraki 销售代表。
- •**AM**:客户经理即负责管理交易的思科代表。
- • **CAM**:渠道客户经理。Meraki 的合作伙伴客户经理 (PAM)。思科 PAM 有时候也 叫做 CAM。
- PAM: 合作伙伴客户经理。负责管理合作伙伴关系的思科代表(也可以称为 CAM)。
- **TCAM**:区域渠道客户经理。为无指定 PAM 或 CAM 的合作伙伴提供服务的思科 代表。
- **OIP**:新机遇激励计划。思科交易注册计划。
- •**PID**:产品标识。即部件号和 SKU。
- •**BOM**:物料清单。即部件号和 SKU 的列表。
- **DART**:差价授权请求工具。即对于非标准定价交易或已批准的 OIP 订单,合作 伙伴接受修订定价的方法。
- **VERT**:垂直市场促销计划。即用于已批准 OIP 订单的 DART。